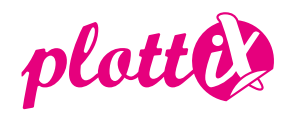

# **Instructions plottiX USB Design–Stick**

The SVG, PNG and DXF files included on this USB-Stick can be used with most cutting machines. The correct usage varies depending on the device and software. Refer to the instruction manual for your cutting machine for more information and instructions.

Note: This USB Design-Stick contains designs for drawing as well as cutting. Please note that not all designs are suitable for cutting. Follow the instructions of your cutting machine for drawing or cutting.

Below you will find a quick guide on how to use the plottiX USB Design-Stick with a Brother, Silhouette and Cricut cutting machine:

### **Brother**

Please note that the SVG files are suitable for your Brother plotter. The DXF files cannot be used with these devices.

### **Open the file in Brother CanvasWorkspace:**

• Insert the USB Design-Stick into the USB slot of your computer.

• Use the "File" -> "Import from your computer" tab, so you can select the SVG file and double click to insert it into your CanvasWorkspace interface.

- Check the size of the design and adjust it as needed.
- Before sending it to the cutting device, select whether the file should be cut or drawn. Set the desired process under "Properties".
- Now send the file to your cutting machine for cutting or drawing.
- For more help, refer to the instruction manual of your Brother cutting plotter.

### **Open the file in the CanvasWorkspace Online Version:**

- Insert the USB Design-Stick into the USB slot of your computer.
- Via "Import SVG/DXF/FCM file" you can select the desired file from the plottiX USB•Stick and add it to the workspace.
- Check the size of the motif and adjust it as you wish.
- Now send the file to your cutting machine for cutting or drawing.
- For more help, refer to the instruction manual of your Brother cutting plotter.

# **Open the file on the cutting machine:**

- Insert the USB Design-Stick into the USB slot of your Brother ScanNCut cutting machine.
- To open a file from the inserted USB-Stick, select the Home button. Then select "Get data" and finally the USB-Stick icon.
- Now select the appropriate subfolder from the SVG files and open the desired motif there.
- Confirm with "OK" and select "Edit" if you want to change the motif.
- Click "OK" again and select whether you want to cut or draw the motif. Now the plot can be accomplished by your device.
- For more help, please refer to the instruction manual of your Brother cutting machine.

### **Silhouette:**

- Insert the USB Design-Stick into the USB slot of your computer.
- Open the Silhouette Studio software.
- Click on "File" tab -> "Open" and select the USB drive to access the PNG, SVG and DXF files.
- Insert the desired PNG, or DXF file into your workspace by double-clicking on it (opening the SVG file is possible with Silhouette Studio Designer Edition or higher).
- The PNG file does not have any cutting lines, so these must be created first. To do this, click on the "Trace" tool. In the next step, select the desired area and click "Trace". (This step is not necessary for SVG and DXF files).
- After the motif has been adjusted, it can be sent to the cutting machine by clicking "Send".
- For more help, refer to the instruction manual of your Silhouette cutting plotter.

#### **Cricut:**

- Insert the plottiX USB Design-Stick into the USB slot of your computer and import the SVG file.
- Select all the paths to be drawn and convert them.
- Now select the whole design and use the "Connect" function to fix and plot your design.
- For more help, please refer to your Cricut user manual.

## **Additional Information**

- It is recommended to make a test before drawing/cutting the desired motif.
- Not all motifs can be cut. Note that while selecting your desired design.
- All designs can be enlarged or minimized. Note that if your motif is too small, it may affect the accuracy of the design.
- Depending on your software, designs can be edited by removing or adding elements.

The motifs contained on the plottiX USB Design-Stick are for private use only. Commercial use of the motifs and their distribution or sale is not permitted.